## How to use Google Classroom

Go to <a href="https://edu.google.com/products/classroom/?modal\_active=none">https://edu.google.com/products/classroom/?modal\_active=none</a>

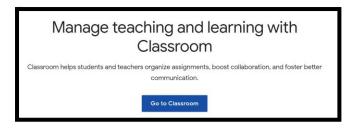

Click Go to Classroom

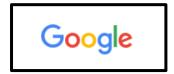

Log in using the following details:

Email: First name . initial of surname @ radleyprimary.uk

(for example John Smith would be john.s@radleyprimary.uk)

Password: cherwell

You will find that last year's Google classroom work has been archived and you'll need to join this year's class.

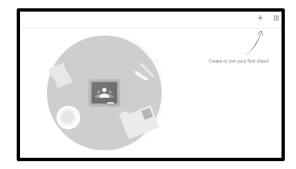

Click the + in the top right corner to join the class

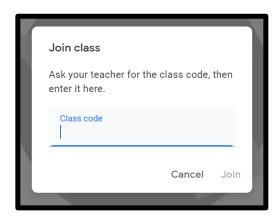

Add the class code: 65qi4yv

You should now be in the Cherwell Google Classroom!

Look on the Stream tab to see if I have left a message.

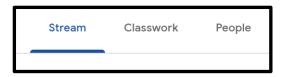

Click on the Classwork tab to add photos for me to see.

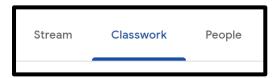

Your weekly letter from me will tell you the activities that I would like you to do. The assignments on the Classwork tab are for you to add photos and share them with me.

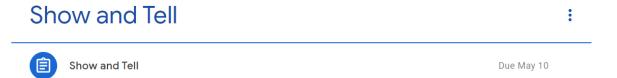

Click on the blue clipboard picture and view the assignment.

To add a photo to the assignment, first make sure the photo is saved on the device that you are using to go on Google Classroom. Click on Add or create, under Your work at the top right hand corner of the page. Then click on File

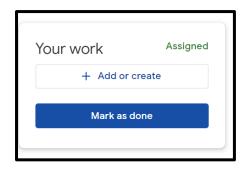

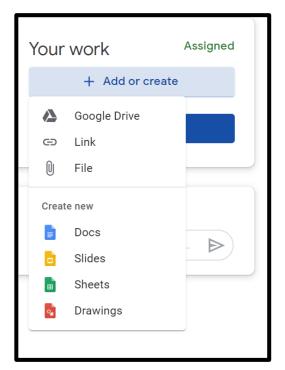

## Click Select files from your device

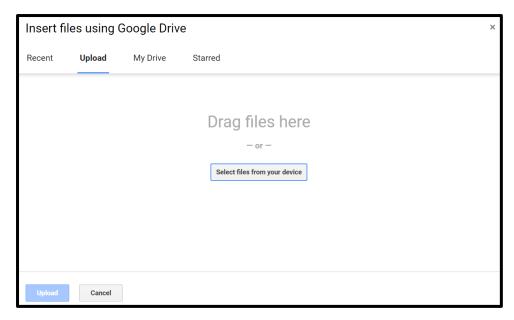

Browse to find the photo that you want to upload, then click Upload.

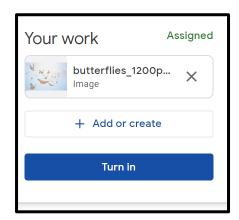

You can add more than one photo to an assignment if you want to.

When you are ready for me to see your photos, click Turn in. Turning in your work makes it clear to me that you have added something for me to see.

In each assignment, you can also add a message to the whole class (class comment), or just to me (private comment)

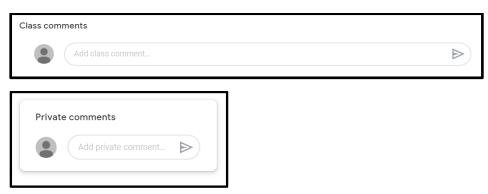